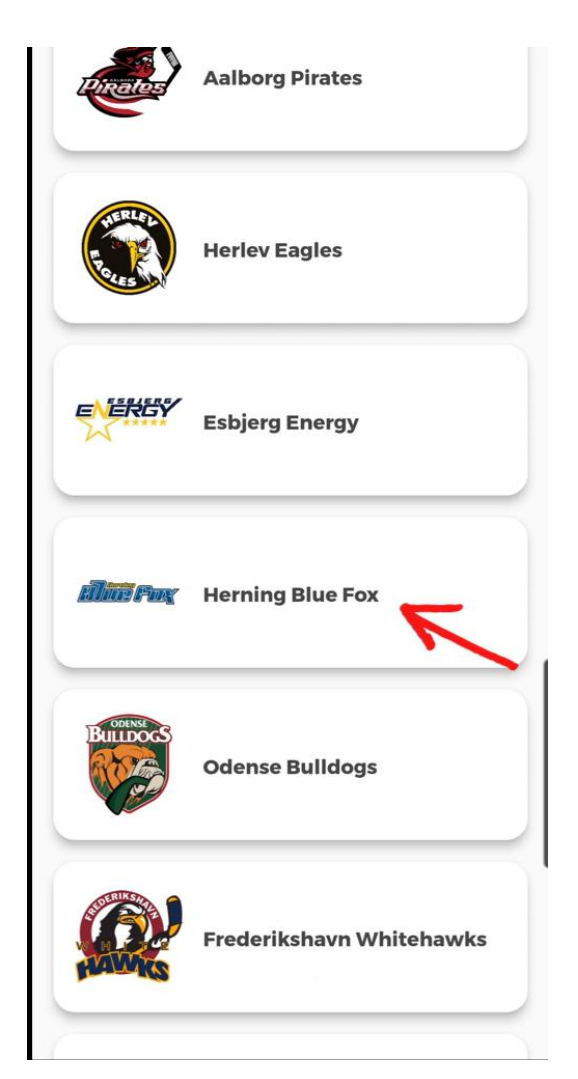

## Hent billetter:

- 1. Åben Metal Ligaen appen
- 2. Find "Herning Blue Fox" på listen

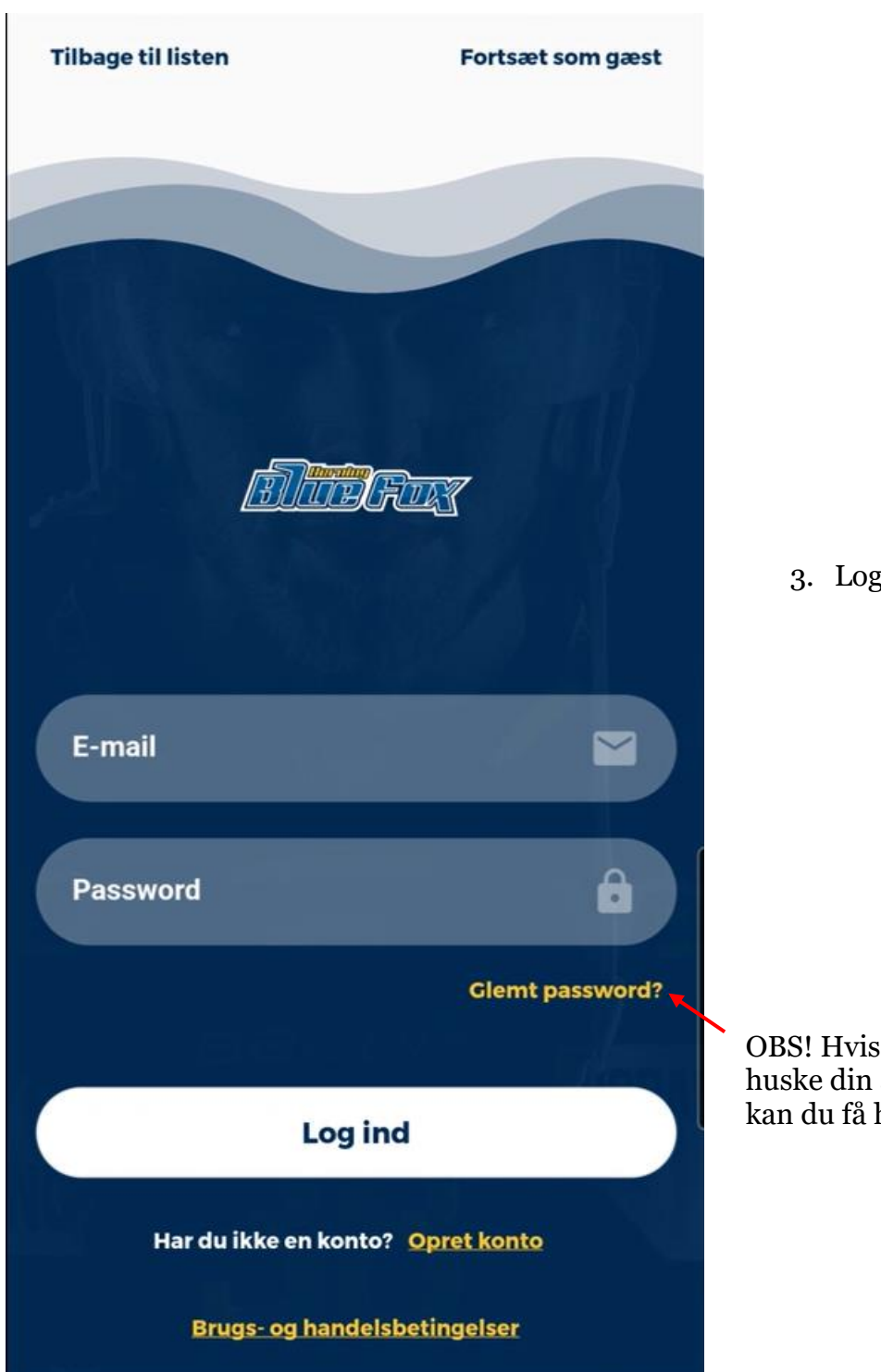

3. Log ind

OBS! Hvis du ikke kan huske din adgangskode, kan du få hjælp her

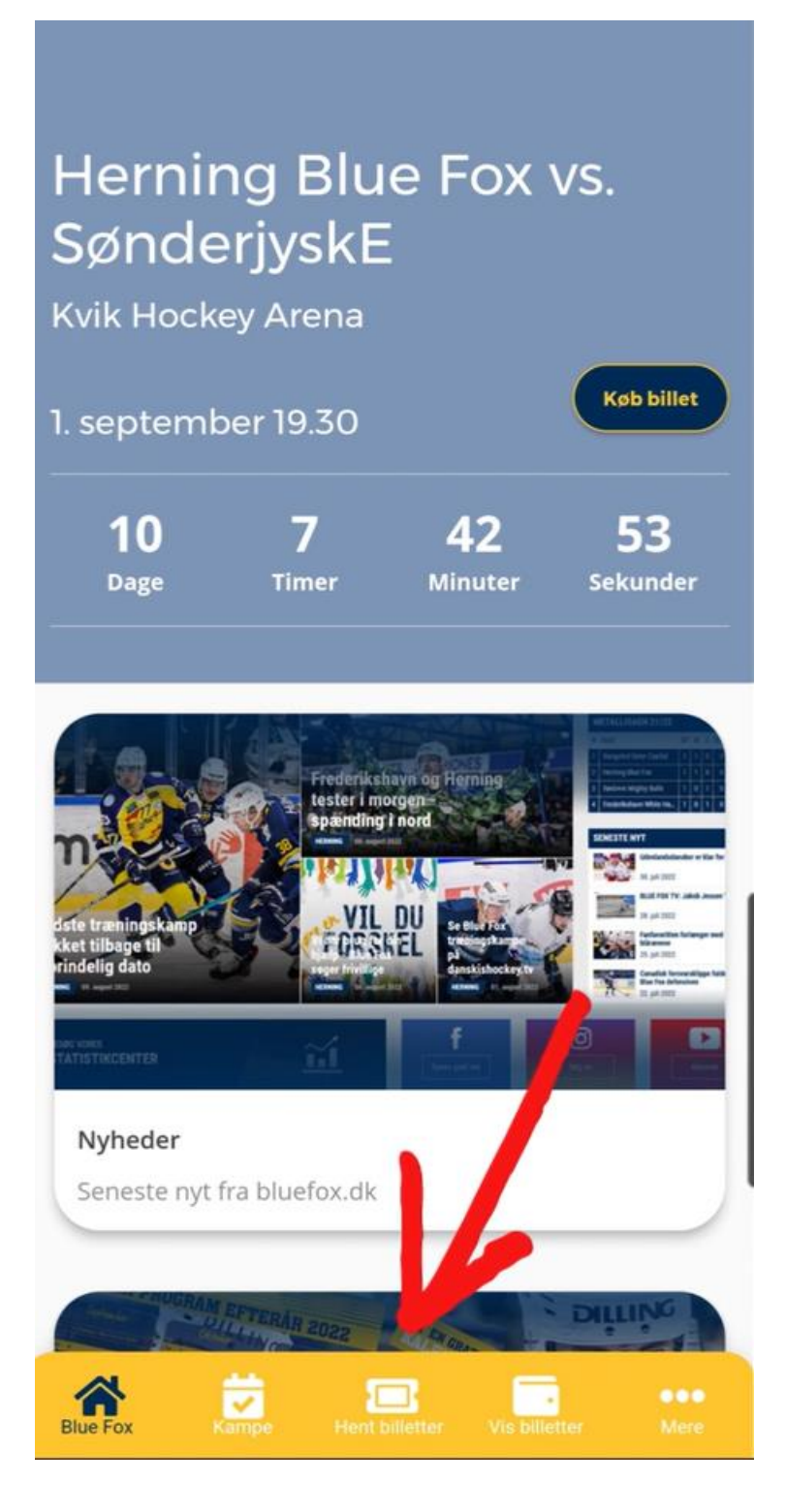

4. Tryk på "Hent billetter"

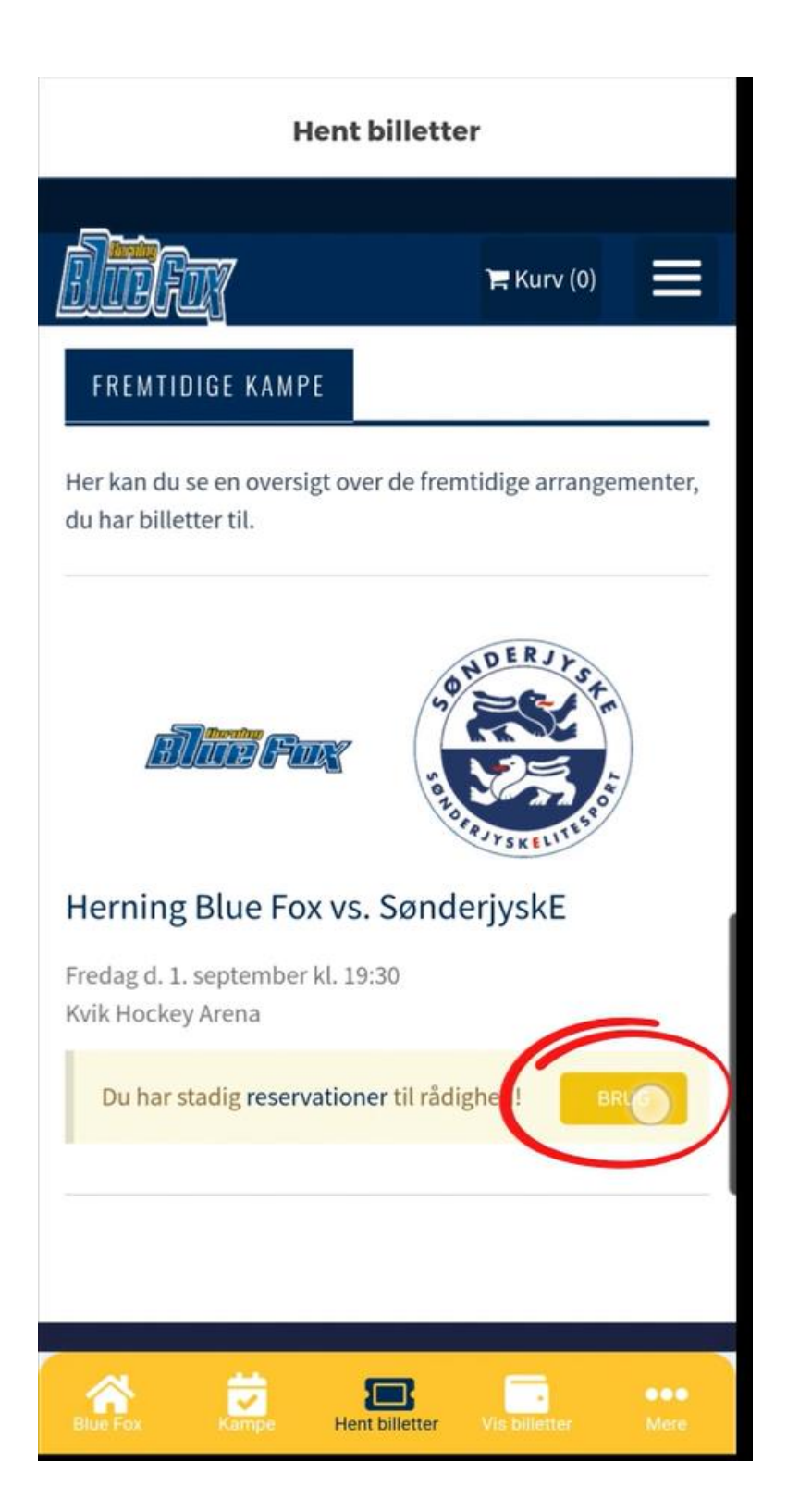

5. Her kan du se dine reservationer og få den ombyttet til billetter ved at trykke på "brug"

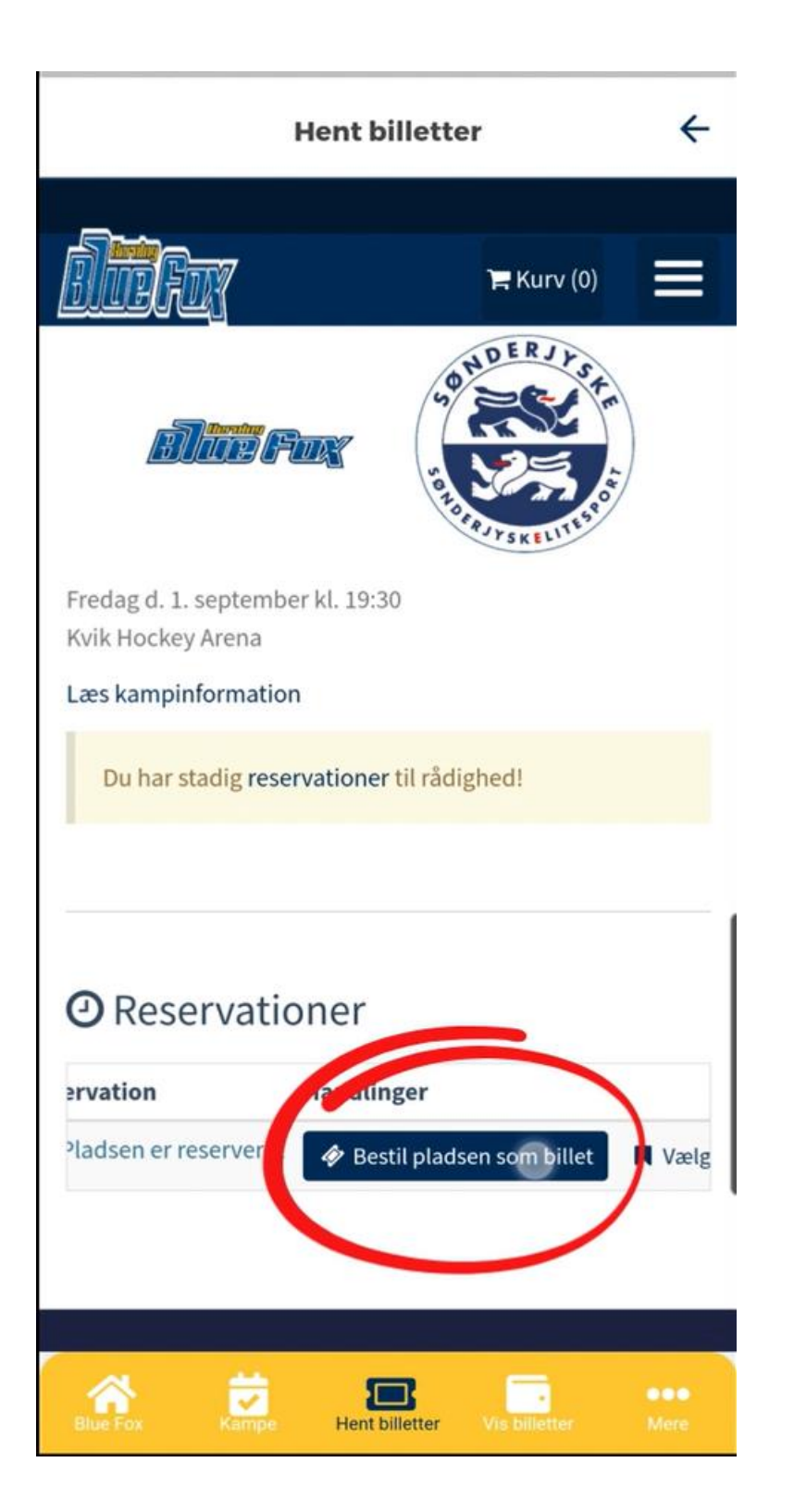

6. Her omdannes reservationen til billet

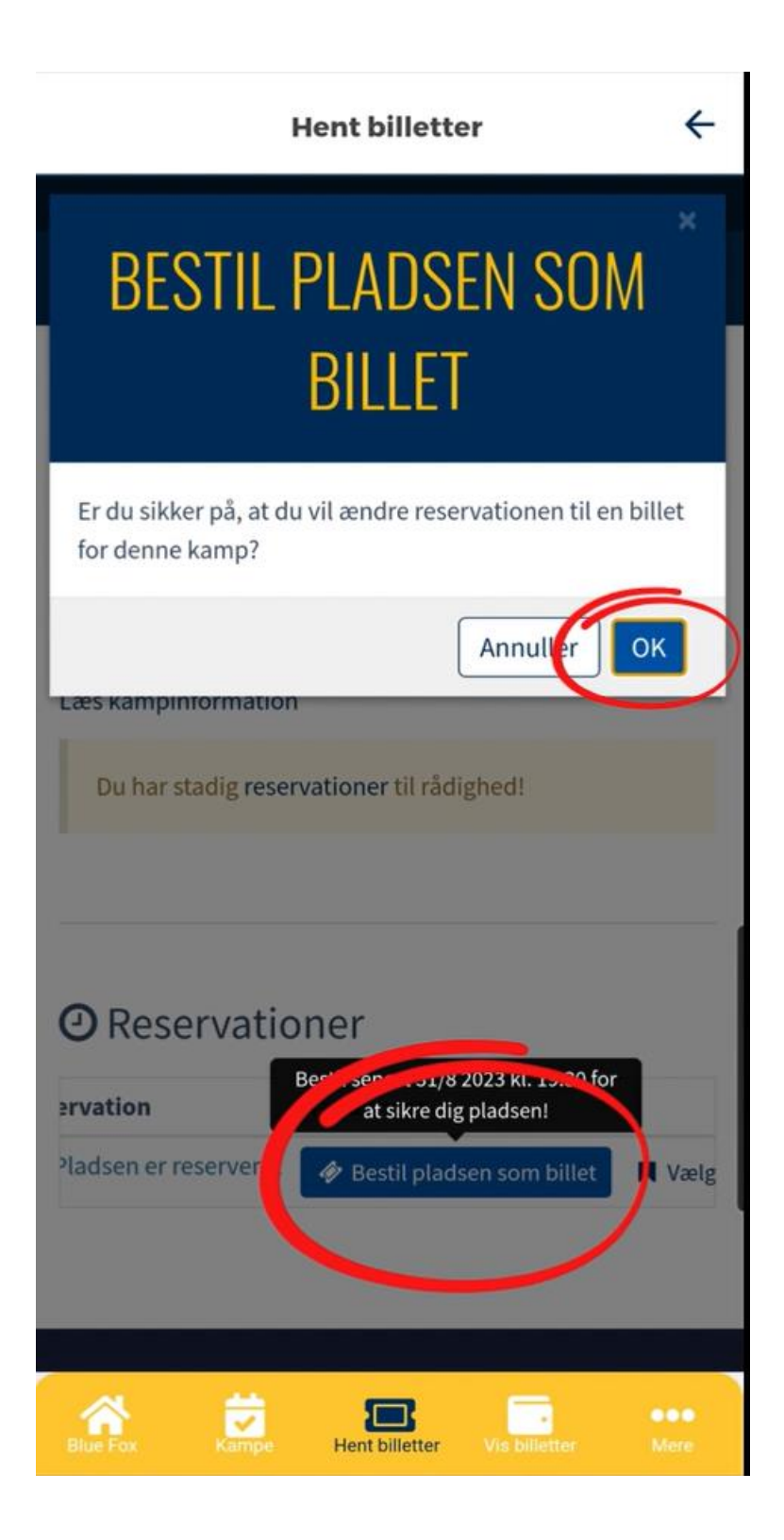

7. Godkend ændring ved at trykke på "ok"

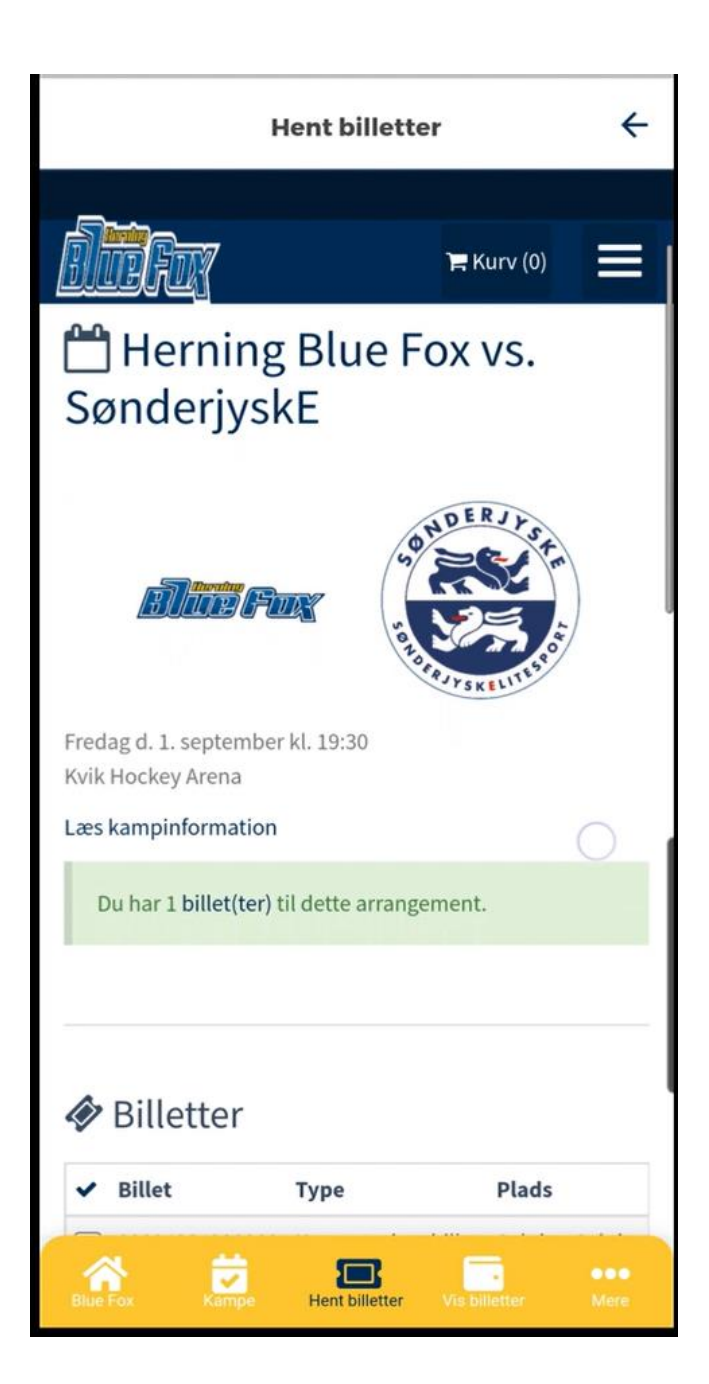

8. Så er reservationen omdannet til billet(ter)

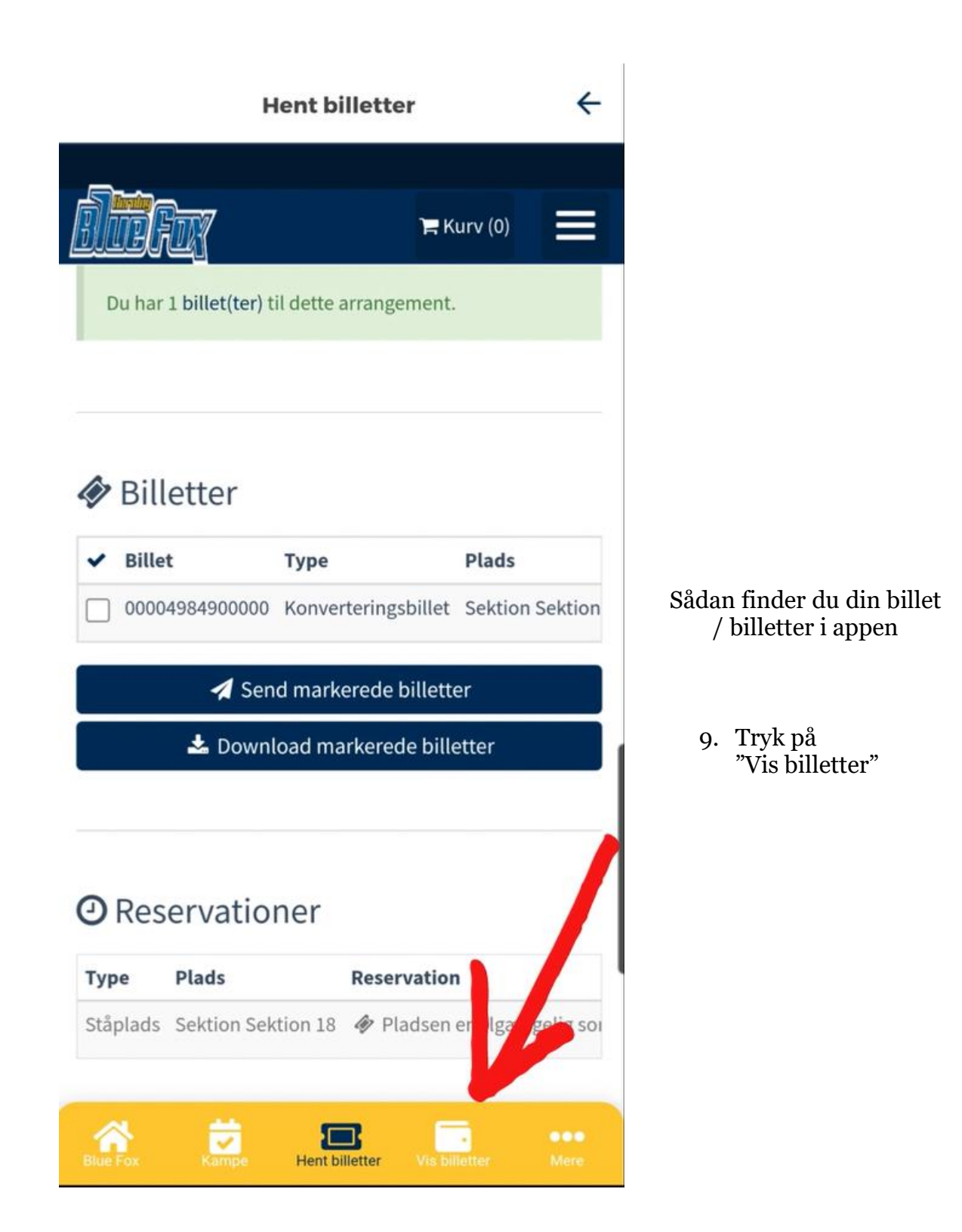

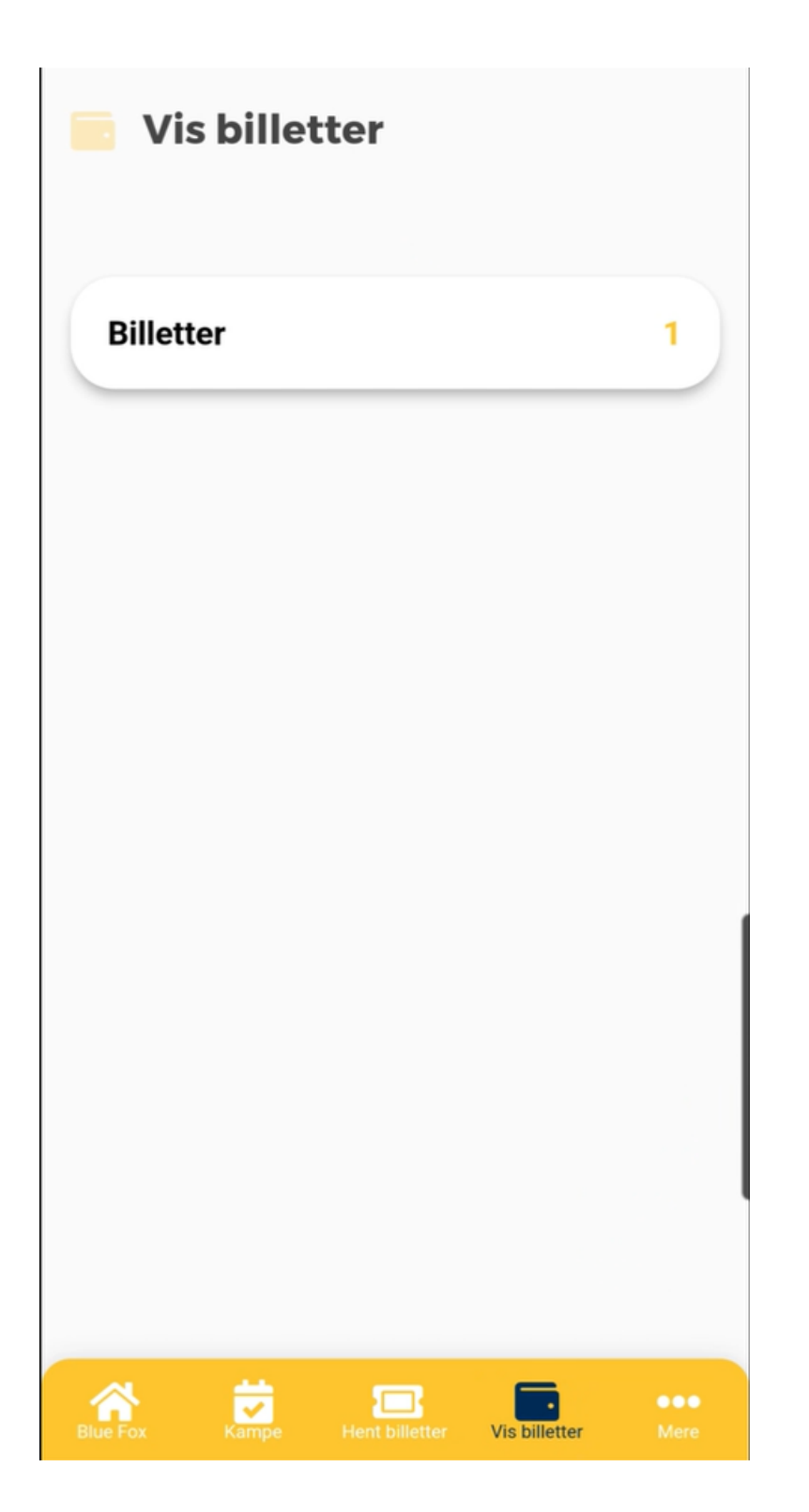

10. Tryk på "Billetter"

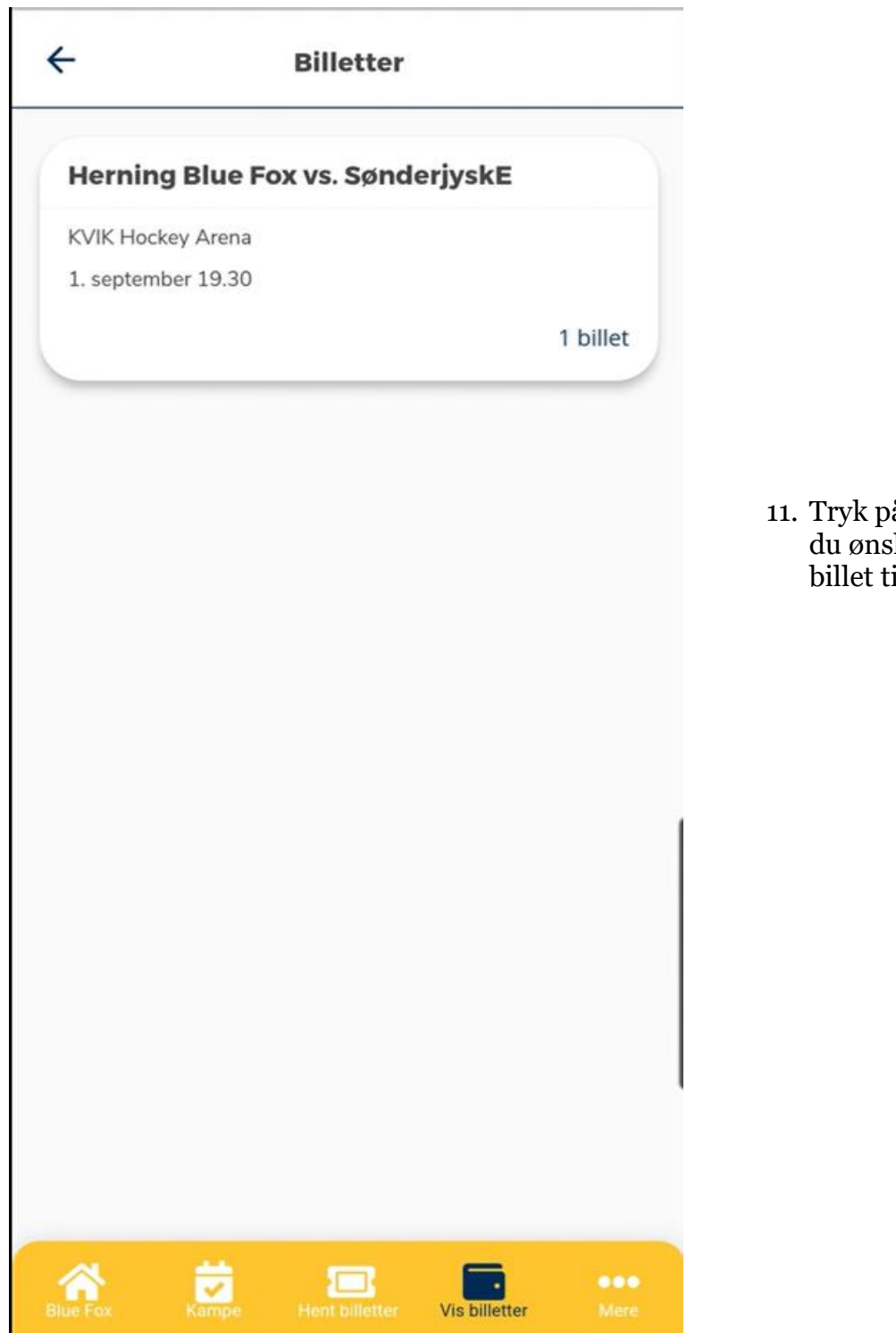

11. Tryk på den kamp du ønsker at finde billet til.

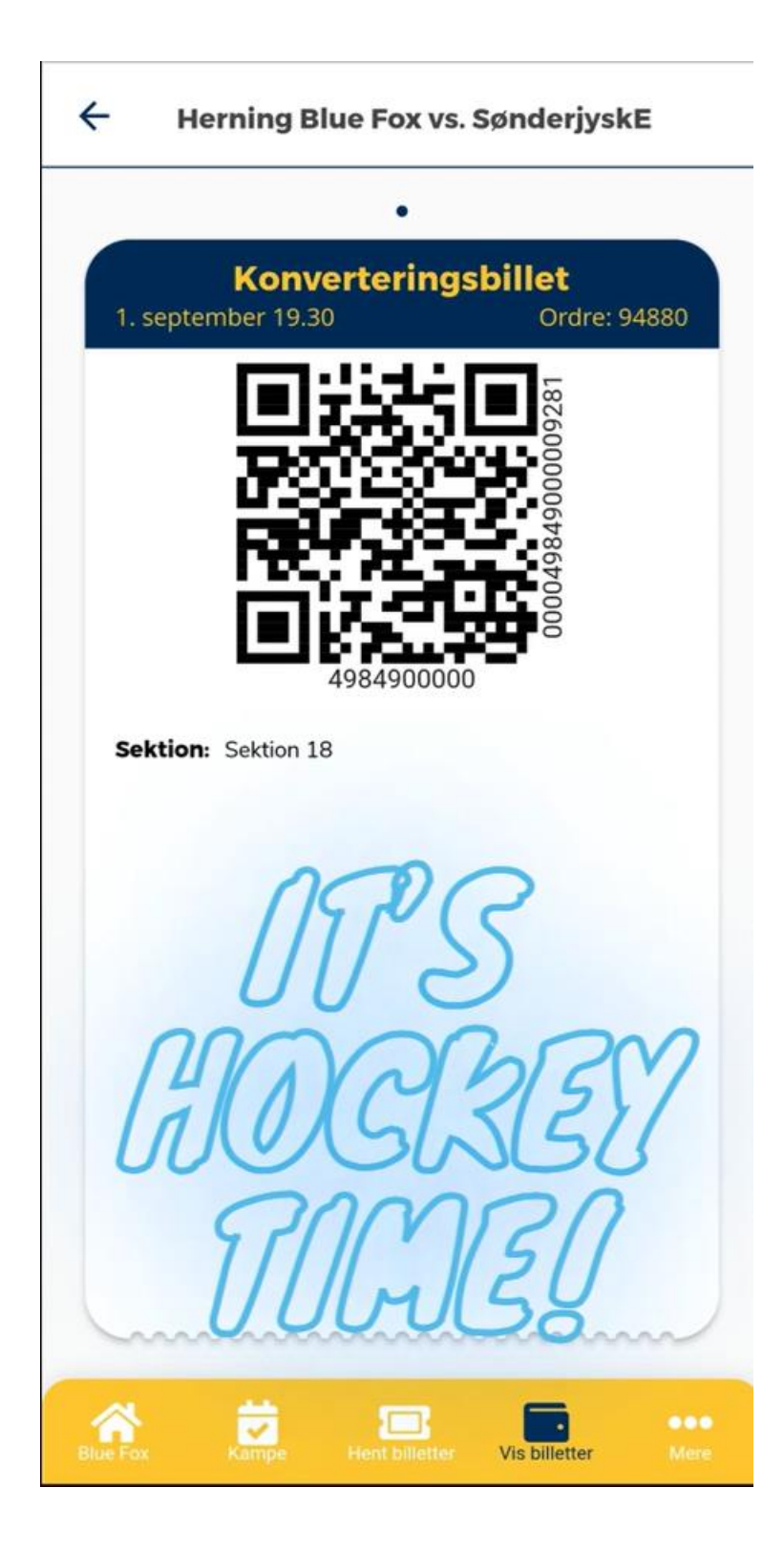

12. Her er din billet